# **AdMUDial-upServiceInstructions**

## **NOTE:**

# **Thesedial-upaccountsaredifferentfromyoure-mailaccountsthustheymayhave differentusernamesandpassword.**

#### **I. Account/User Names**:

Account/usemameis your first initial immediately followedby your completelast name. For users that happento have the same nameconfigurationasanexistingaccount,themiddleandsecond(ifany)nameinitialsmayalsobeused.

Example:

Name: BartolomeSakay Username: bsakay

### **II. Passwords**

The very first time you log in, use the temporary passwordgivento you. You will also receive a message informing you that your passwordhas expiredand you will be askedto enter a newpassword.

If a windowappearsand you are asked for a logon domain, key in "rasman".

Passwordsmustbe at least 6 characterslong.

### **III. Dial-up Specifics**

Peakhours: 6:00pmto 12:00amdaily

**Sessiontimelimits** Peakhours: 1hour Offhours: 2hours

Monthlytimelimit: 30hours

Additionalhourscanbe purchasedin three hour chunksfor P100.00at Faura313.

#### **Ateneodial-upnumber: 426-5920**

This is a trunk-huntingline. Therecurrently are a total of 24 dialuplines.

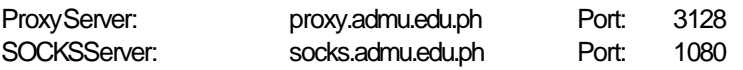

### **IV. How to set-up a dial-up connection on MS Windows:**

#### A. Installandconfigureyourmodem:

- 1. Consultyourmodem'susermanualonhowtoconnecttoyourcomputerandaphoneline.
- 2. After connectingyour modem, switch it on together with your computer. Click on the Windows Startbutton, go to Settings then click Control Panel
- 3. The **Control Panel** windowwill open. Double-click the Add New Hardwareicon and follow the instructions. Consultyour modem'susermanualformoredetails.
- B. Configurea Windowsdial-up connection:
	- 1.ConfigureaWindows95/98dial-upconnection
	- a. Clickon the Windows Startbutton, go to Programs, Accessories, Communications, and then click on Dial-up Networking.
	- b. The **Dial-up Networking**windowappears. Double-click the MakeNewConnectionicon.
	- c. The **Makea New Connection** windowappears.
	- d. Typein a suitablenamefor the connection, makesure your modemis the selected device, and click Next
	- e. You can leavethe areacodeblankin the next windowand put in the dial-up numberof Ateneo (426-5920) and click Next
	- f. A messagethen appearsindicating that you've successfully created a new connection. Click Finish Yournew connection will nowbe visible as an icon in the **Dial-up Networking** window.
	- 2.ConfigureaWindowsXPdial-upconnection:
	- a. Clickon the Windows Startbutton, select Control Panel, click Networkand Internet Connections, doubleclick the Network Connectionsicon.
	- b. On the left-hand portion of the screen, click the Createanew connectionicon.
	- c. The**NewConnectionWizard**windowappears. ClickNext.
	- d. Selectthe Connectto the Internetradiobutton. Click Next.
	- e. Selectthe Setupmy connection manually radio button. Click Next.
	- f. Selectthe Connectusing a dialupmodemradiobutton. Click Next.
	- g. In the ISP Namefield, type in a suitable connectionname. Click Next.
	- h. In the Phonenumberfield, type in the dial-up number of Ateneo (426-5920). Click Next.
	- i. The Internet Account Informations creenappears. i. In the Username: field, type your usemame. ii. In the Password: field, type your password. iii. In the confirmpassword: field, retypeyour password. Click Next.
	- j. Checkthe box beside Add a shortcutto this connectionto my desktopif you want to add a desktopshortcut. Click Finish
	- C. ConfigureMSInternetExplorerforbrowsingtheWeb:
	- 1. Clickon the Windows Startbutton, go to Settings, and then click on Control Panel
	- 2. The **Control Panel** windowappears. Double-click the Internet Optionsicon.
	- 3. The**InternetProperties**windowappears. ClicktheConnectionstab.
	- 4. In the Dial-up and Virtual Private Networksettings section, double-click on the connection you just created for the AdMU Dial-UpService.
	- 5. A dial-up settings windowwill open. In the proxyserversection, check the box for Use automatic configurationscript and enter in the box provided:

#### http://sisig.ateneo.net/browser.pac

- 6. Click OKfor for all the open windowsand you are now ready to connect.
- NOTE: If you are using Netscapeor Mozilla, please refer insteadto the online document below:

http://cng.ateneo.net/services/proxy/netscape.php

- D. Connectto the AdMUDial-up Service:
	- 1. Double-clicktheiconofyournewconnection.
	- 2. Inputyourusernameandpasswordinthe**ConnectTo**windowthenclickonConnectorpressEnter.

OutlookExpressandothersimilarmailclientscanalsobeused. JustsetintheappropriateSMTPandIMAP/POPserver.Consult the CNGwebsitefor moredetails on this. To use ICQ, set the ICQ configuration to use the SOCKSserver.

15minutes,10minutes,and2minutesbeforetheendofyourallocatedtime,youwillreceivewarningmessagesindicatingthe numberof minutesyou have left prior to disconnection only if you have Winpopup installed and running

To configure Winpopupfor MS Windows95/98,

- 1. Click Start, then point to Settings click Taskbar
- 2. The Taskbar Properties windowappears, click on the Start Menu Programstab.
- 3. Click Add
- 4. The**CreateNewShortcut**windowappears,enterthefollowingline:winpopup.exe
- 5. Click Next then double click the startupfolder or select the folder you want to put the programin.
- 6. Typethe namethat you want to see on the startupmenu, and then click Finish Whenyou restart windows95/98, winpopup will load automatically.

I**f thereareanyproblems,youcancalltheCNGHelpdeskatlocal4186.**